# **How to uninstall old versions of Quiet Music plugins**

Please, before installing the new updates, open the projects that contain Quiet Music plugins and take a screenshot of the settings and the name of the preset or save a preset in your DAW (fxp, fst, etc...)

After installing the updates you will get a message that the plugin "xxx" is not found , you will have to open it again and adjust the parameters that I saved in the screenshot or preset, **sorry for the inconvenience.**

On macOS: Go to MACINTOSH HD/LIBRARY/AUDIO/PLUGINS and delete any formats you have installed from our plugins in the VST/VST3/AU folders.

Then go to MACINTOSH HD/LIBRARY/APPLICATION SUPPORT and delete the "Quiet Music" folder, this will delete all the soundbanks on your drive related to the Quiet Music plugins.

On Windows: You can over delete or overwrite the files you have previously installed in your VSTs folder.

# **Installation manual for new versions**

EXTRACT THE CONTENT OF YOUR ZIP.

### **YOU WILL GET 4 FOLDERS LIKE THESE AND A QUICK INSTALLATION MANUAL.**

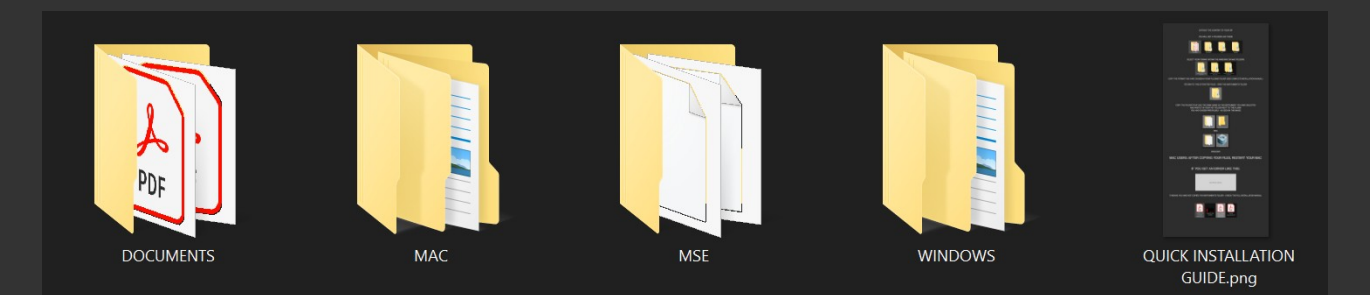

### SELECT YOUR FORMAT WITHIN THE WINDOWS OR MAC FOLDERS

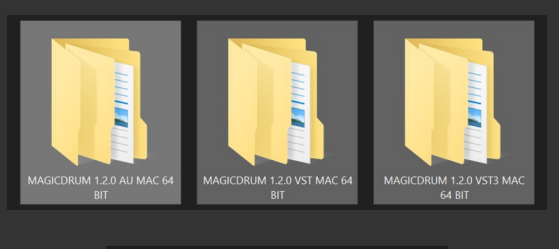

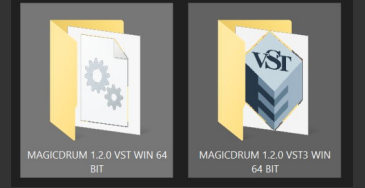

# DOUBLE CLICK TO SEE THE CONTENT

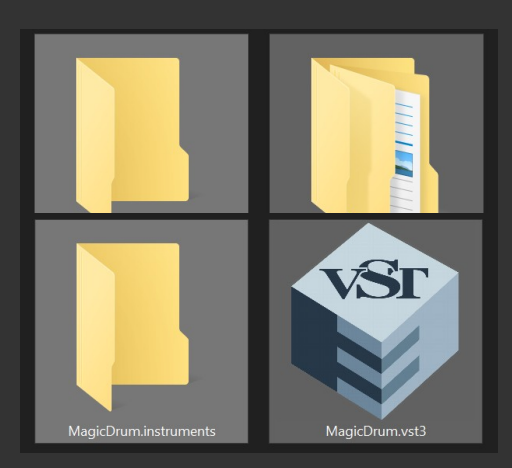

# **Where to install?**

#### MAC

You can install your plugins in the default system folders, a custom folder or you can install them on an external hard drive.

macOS AU: Copy the component file into this folder: Macintosh HD/Library/Audio/Plug-ins/Components/

macOS VST: Copy the vst file into this folder: Macintosh HD/Library/Audio/Plug-ins/VST/

macOS VST3: Copy the vst file into this folder: Macintosh HD/Library/Audio/Plug-ins/VST3/

#### **Once you have everything installed, restart your mac so that the plugin scan does not give any errors.**

#### WINDOWS

#### **You can install your plugins in the default system folders or in a custom folder.**

Windows VST3 64 bit: Copy the vst file into this folder: C:PROGRAM FILES/COMMON FILES/VST3

Windows VST2 64 bit: Copy the vst file into this folder: C:Program Files/VSTPlugins or C:Program Files/Steinberg/VSTPlugins

After installing go to your DAW and do a scan, when you open one of our plugins you will see a window like this, click open and look for the folder that contains the MSE files

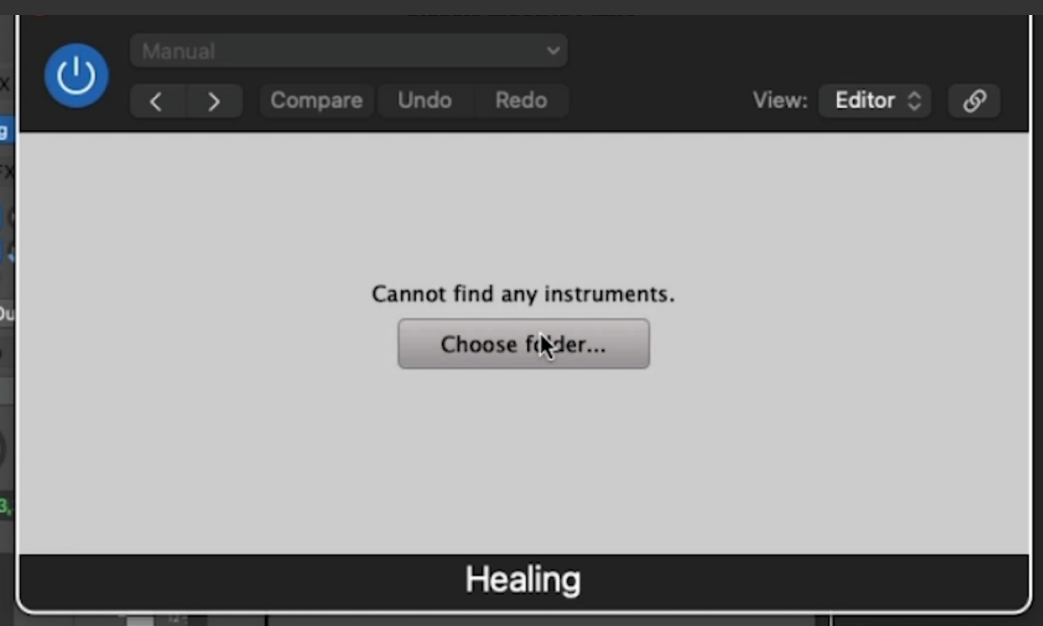

#### **Video tutorial INSTALLATION for MAC: <https://www.youtube.com/watch?v=-4fKyYcpyqo&t=0s>**

# **Video tutorial INSTALLATION for WINDOWS:**

**<https://www.youtube.com/watch?v=-4SdKZJ7Mpg>**

# **What to do if you select a wrong library?**

Temporarily rename the folder you have selected by mistake - see<br>minute 2:00 of THIS video: https://www.youtube.com/watch? minute 2:00 of THIS video: **https://www. [v=-4SdKZJ7Mpg&t=0s](https://www.youtube.com/watch?v=-4SdKZJ7Mpg&t=0s)**

Then open the plugin where you want to install the correct library and when it asks you to choose a folder, open the correct folder that has the sounds for for Quiet Music plugins to work properly.

I hope this guide has been helpful, if you have any questions contact  $\frac{\text{support}(a\text{quitemusic.eu})}{\text{output}(a\text{quitemusic.eu})}$